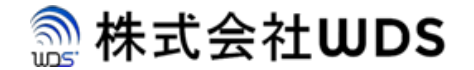

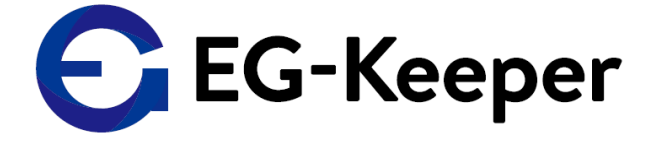

# **EG-KEEPER ログデータのクリア**

Ver. 0.1.0

株式会社ダブリューディーエス

Copyright © 2020 株式会社WDS All Rights Reserved

## ログデータのクリア

PCツールで、Data QueryよりAttendanceを選択していただき、 Clear Data Recordをクリックを押してください EG-Keeper本体のログデータがクリアされます。

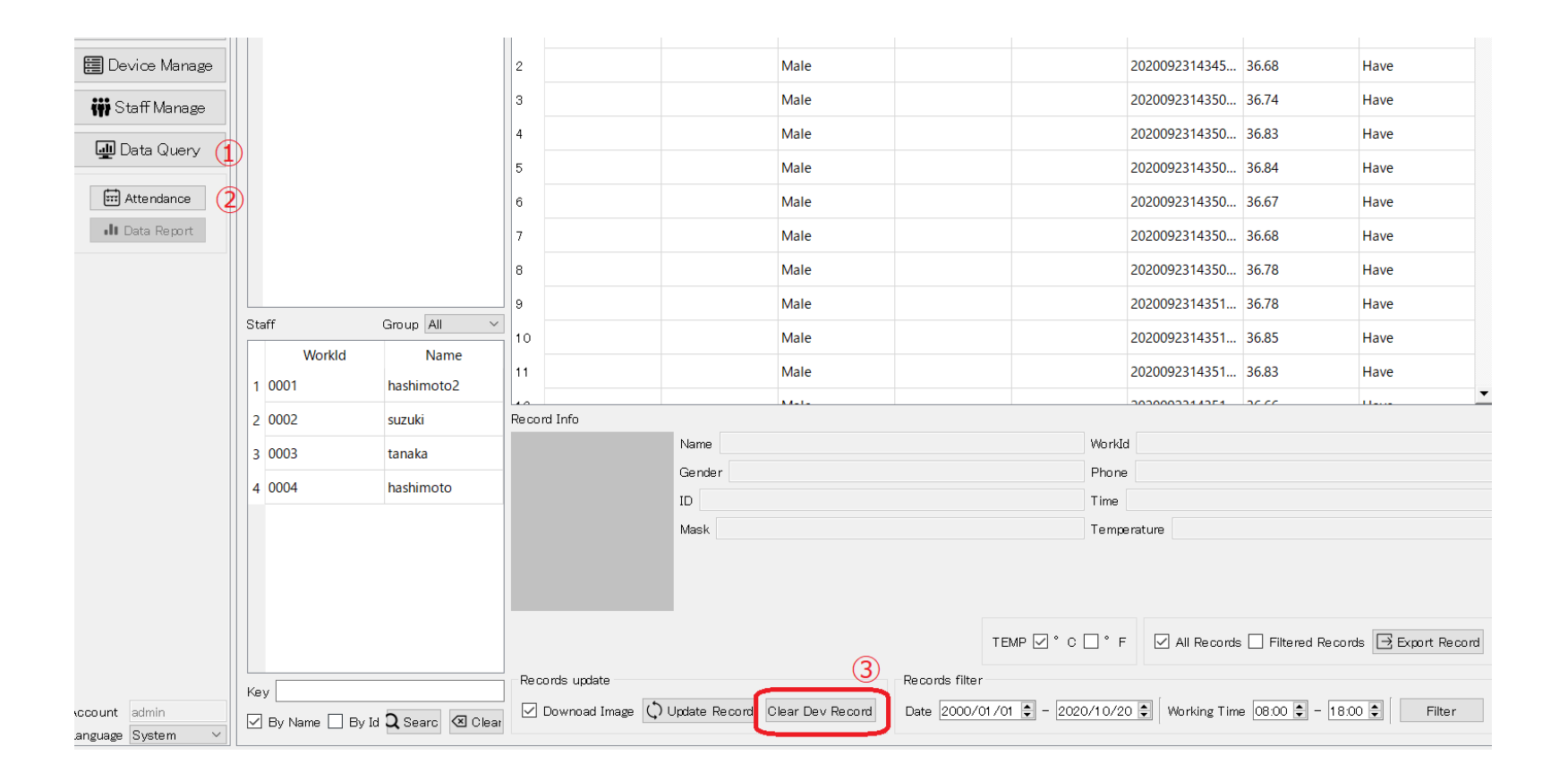

本体ログデータをクリアしても、PCツールの方には下記の部分に ログを表示されたままになります。PCツールの方でDatabaseを 持っていますので、それが表示されています。

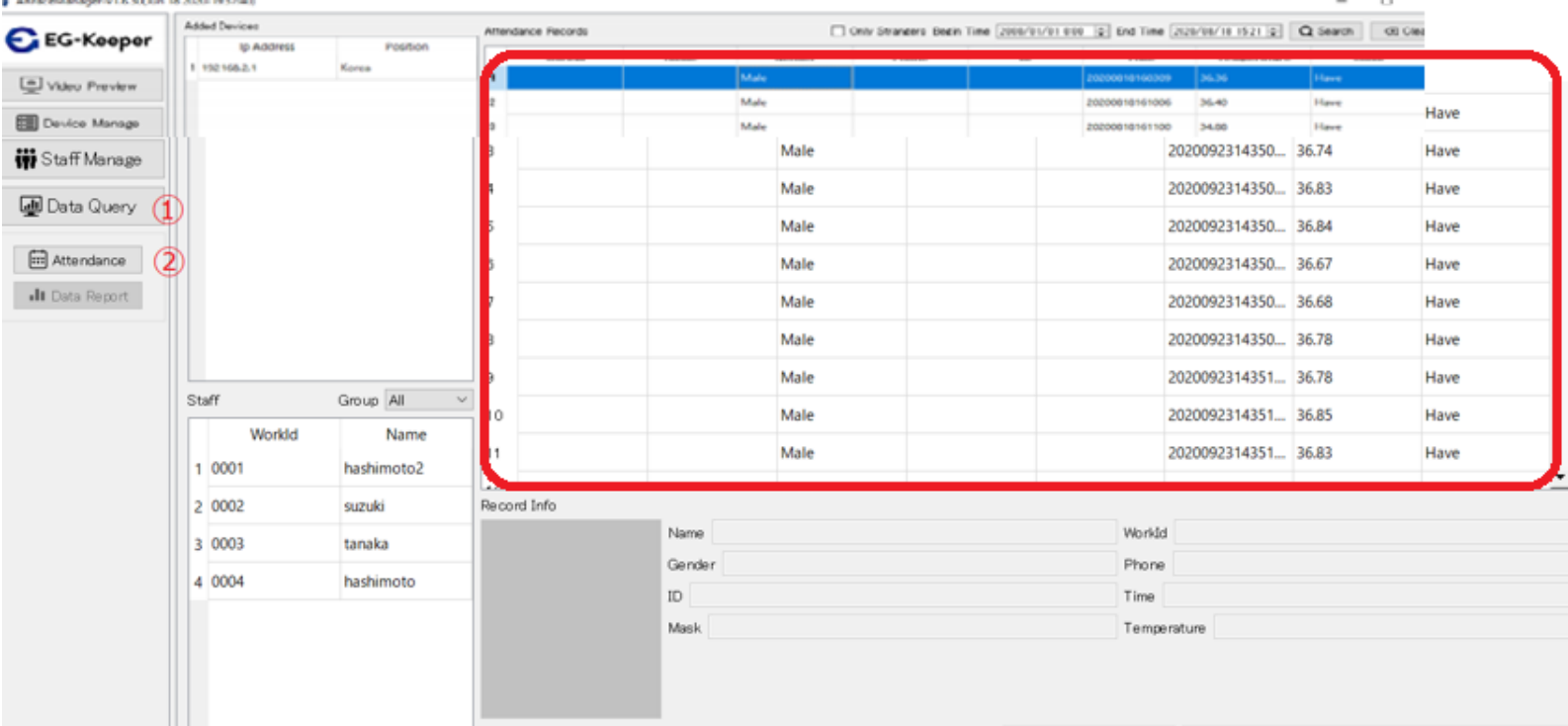

PCツールで表示されているデータのみクリアする場合は、 PC-toolフォルダーを開いて、更にEG-KeeperのIP アドレスのついた フォルダーを開いてください。

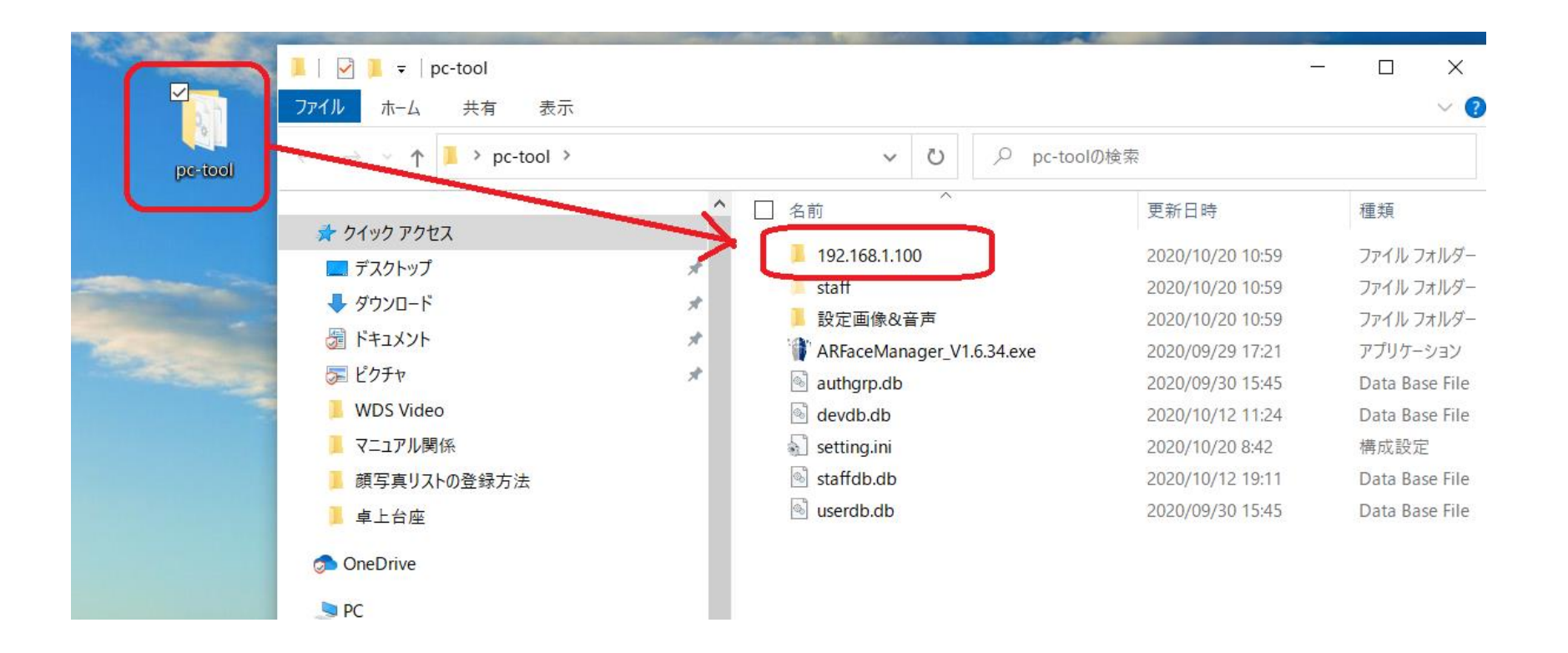

#### ログデータのクリア

EG-KeeperのIP アドレスのついたフォルダーを開くと下記のように 表示されます。IPアドレス Attends.dbというファイルがあります。 このファイルがPCツールで表示しているデータになりますので このファイルを削除していただければ、PCツールでのログは 表示されなくなります。

192.168.1.100

共有 表示

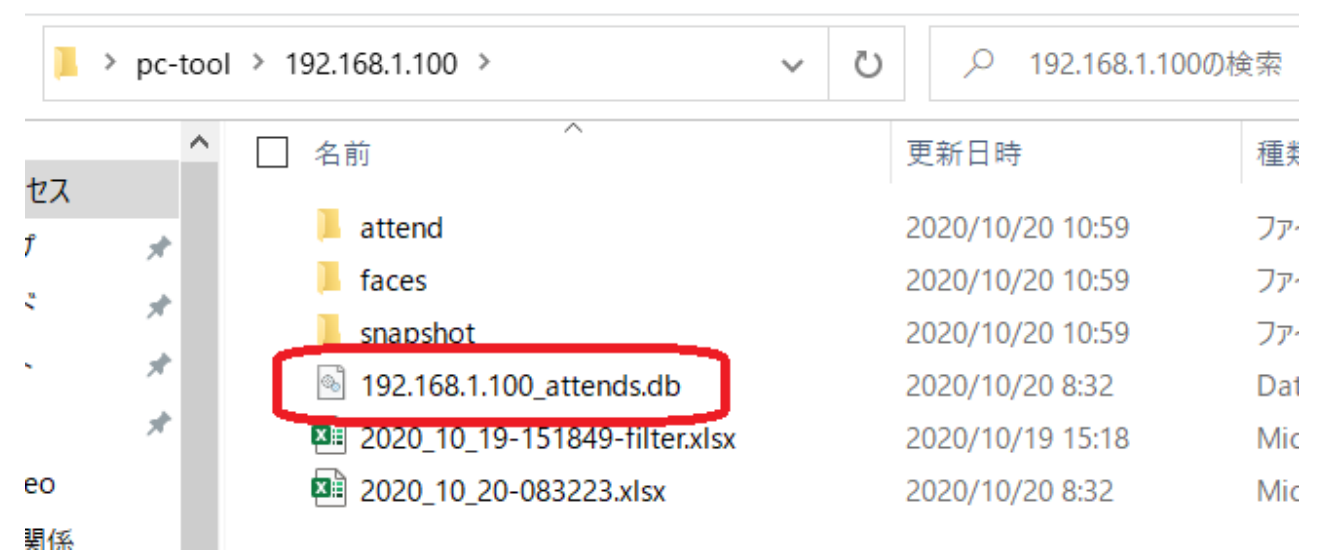

参考)Attendのフォルダーには、写真ログデータ、エクセルファイルは ログを出力したときのデータで、Attendフォルダーのデータと 紐づけされています。

### ログデータのクリア

すべてのデータが不要な場合は、、パソコンにある、PC-tool フォルダーを開いて、EG-KeeperのIP アドレスのついたフォルダーに このフォルダーを削除してください

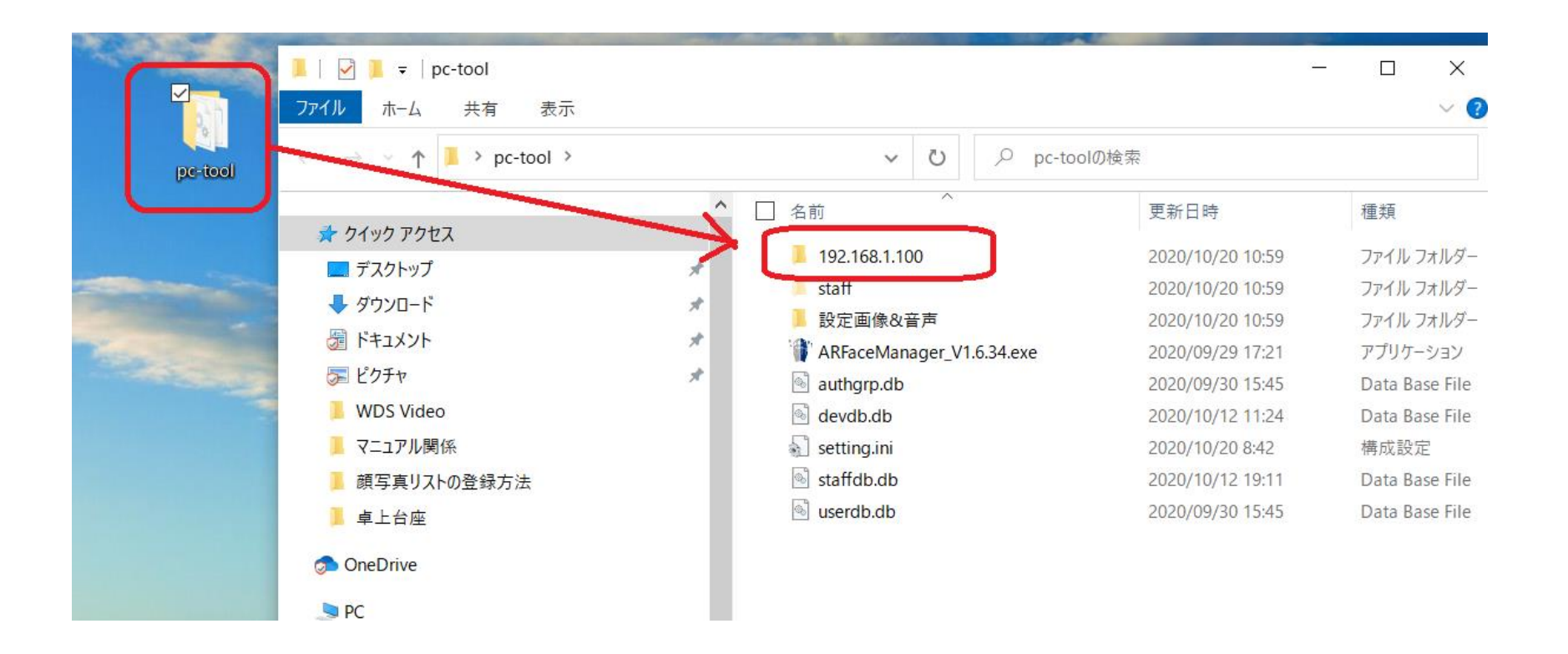

#### お問合わせ先

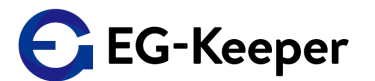

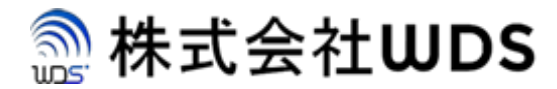

株式会社WDS(ダブリューディーエス)

〒116-0013 東京都荒川区西日暮里2-22-1 ステーションプラザタワー504号

メールアドレス: info@wd-s.com